# **Essex Education Portal User Guide Free Early Education Entitlement for Two Year Olds**

### **Introduction**

Some two-year-olds are entitled to receive free early education with an eligible Provider. The entitlement offers 15 hours a week for 38 weeks per year. If you believe your family is eligible to receive this funding you can submit either an economic or non-economic application via the Essex Education Portal. This document will provide guidance on how to access and use the Portal.

If you do not have access to an email address, you can contact your local Children's Centre who will assist with completing an application on your behalf.

#### **Please Note: Some graphics may vary slightly.**

Registering for a Essex Education Portal Account

1. Open the URL for the [Essex Education](https://educationportal.essex.gov.uk/citizenportal_live/Account/Login?ReturnUrl=%2Fcitizenportal_live%2F) [Portal](https://emsonline.essexcc.gov.uk/CitizenPortal_LIVE/Account/Login?ReturnUrl=%2fCitizenPortal_LIVE%2f) to display the Homepage.

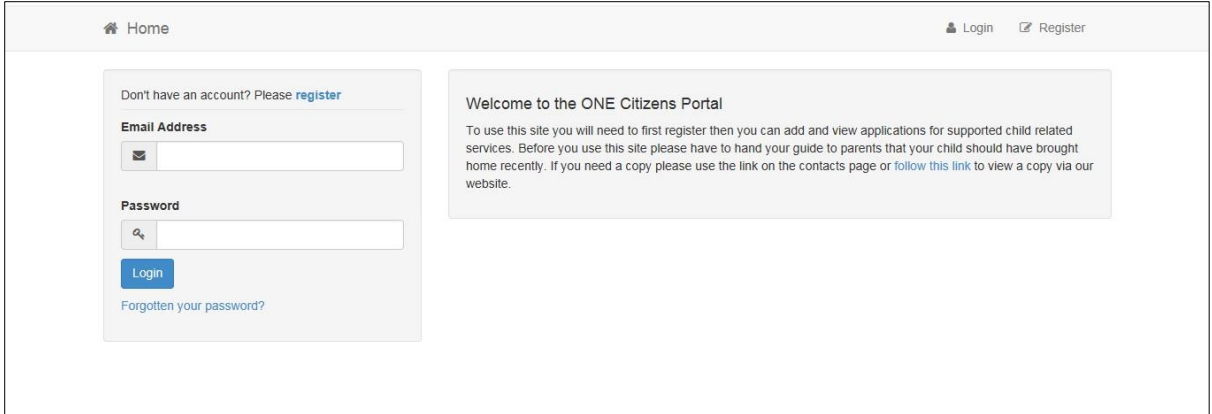

2. Click the **Register** link on the **Login** panel to display the **Registration | Security Details** tab.

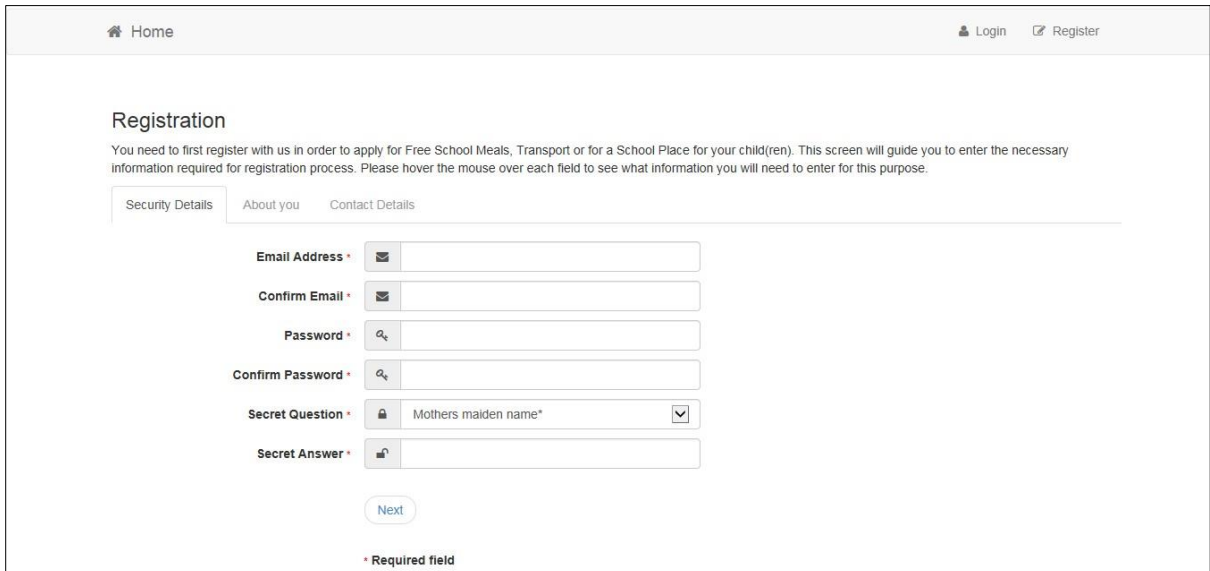

- 3. Enter the requested information on the **Security Details** tab; all of the fields are mandatory.
- 4. Click the **Next** button to display the **About You** tab.

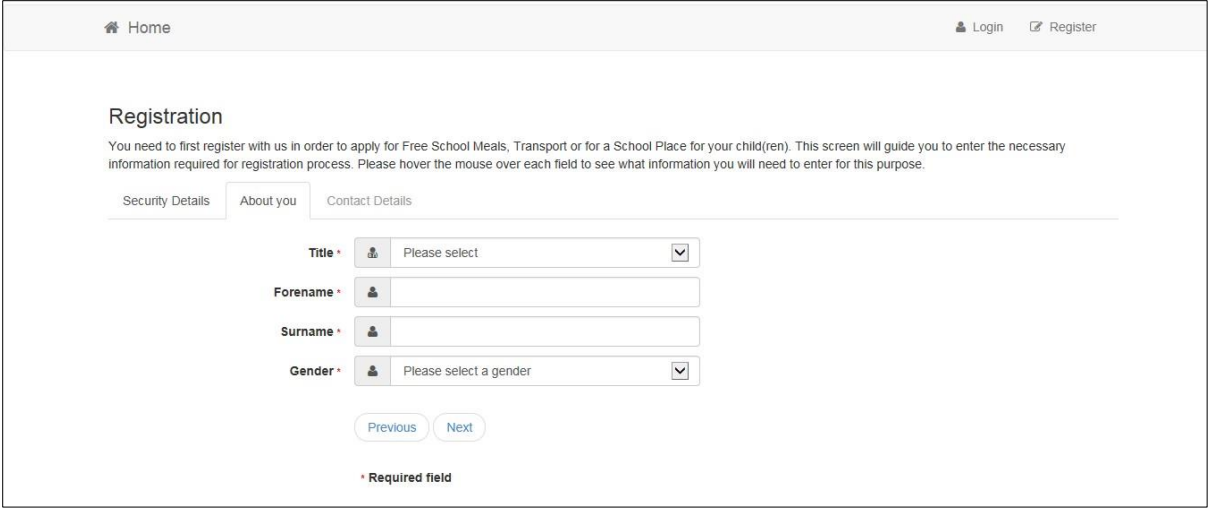

- 5. Enter the requested information on the **About You** tab; all of the fields are mandatory.
- 6. Click the **Next** button to display the **Contact Details** tab.

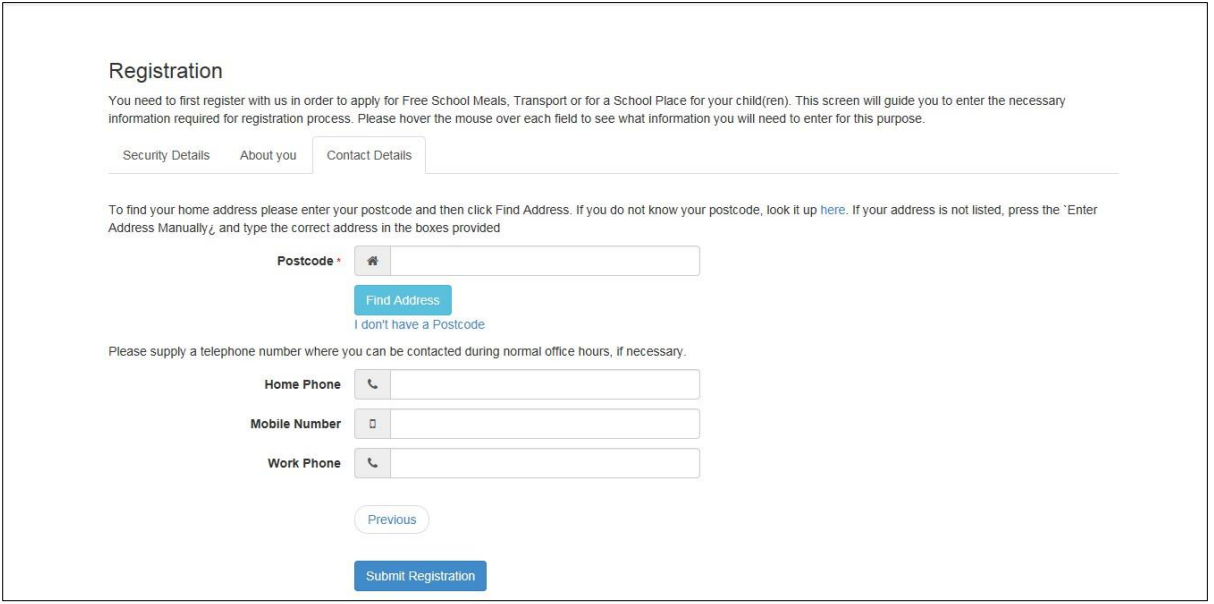

- 7. Enter a **Postcode**; this is a mandatory field.
- 8. Click the **Find Address** button or use the on-screen instructions to find your address. The **Home Phone**, **Mobile Number** and **Work Phone** are optional.
- 9. Click the **Submit Registration** button; you will receive an email asking you to activate your account.
- 10.Click the link in the email to confirm your email address and complete the registration. You can now log in to the Essex Education Portal, using the password you created when you registered.

Logging into the Essex Education Portal

1. Open the URL for the [Essex Education](https://educationportal.essex.gov.uk/citizenportal_live/Account/Login?ReturnUrl=%2Fcitizenportal_live%2F) [Portal](https://emsonline.essexcc.gov.uk/CitizenPortal_LIVE/Account/Login?ReturnUrl=%2fCitizenPortal_LIVE%2f) to display the **Homepage**.

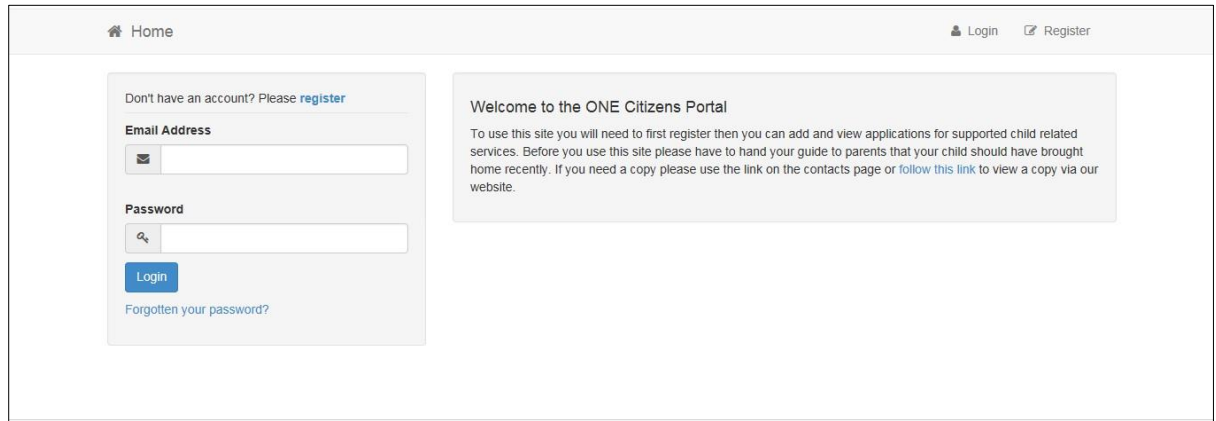

- 2. Enter the **Email Address** you used to register for the Essex Education Portal.
- 3. Enter your **Password**.

4. Click the **Logon** button to display the **Announcements** page. This will only be displayed if we have set up any announcements regarding the Portal.

5. Click the **Continue** button to display the Homepage.

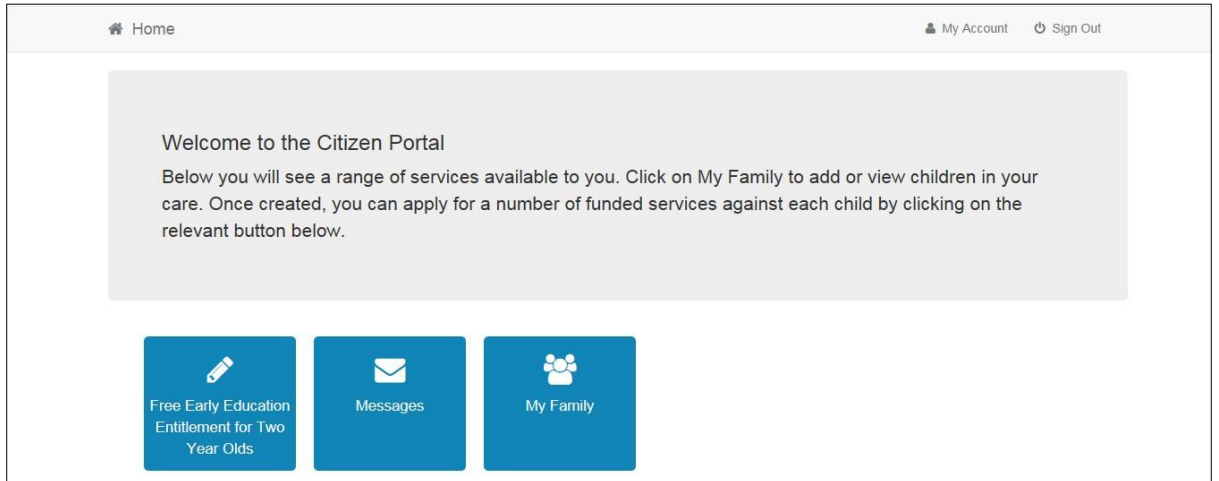

## My Family

The **My Family** area of the **Home** page displays the details about the parent, carer or guardian making an application. Any existing children are displayed next to the parent, carer or guardian.

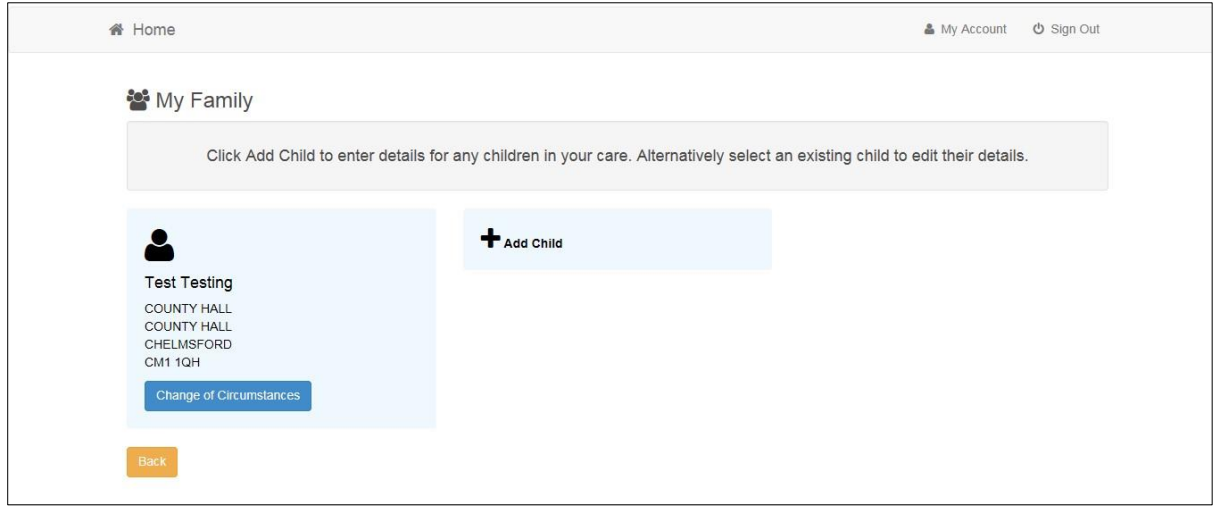

Click on a child to view or edit their details.

Click the **Add Child** button to add another child in your family.

# Adding a Child

1. Select **Home | My Family | Add Child** to display the **Add Child** dialog.

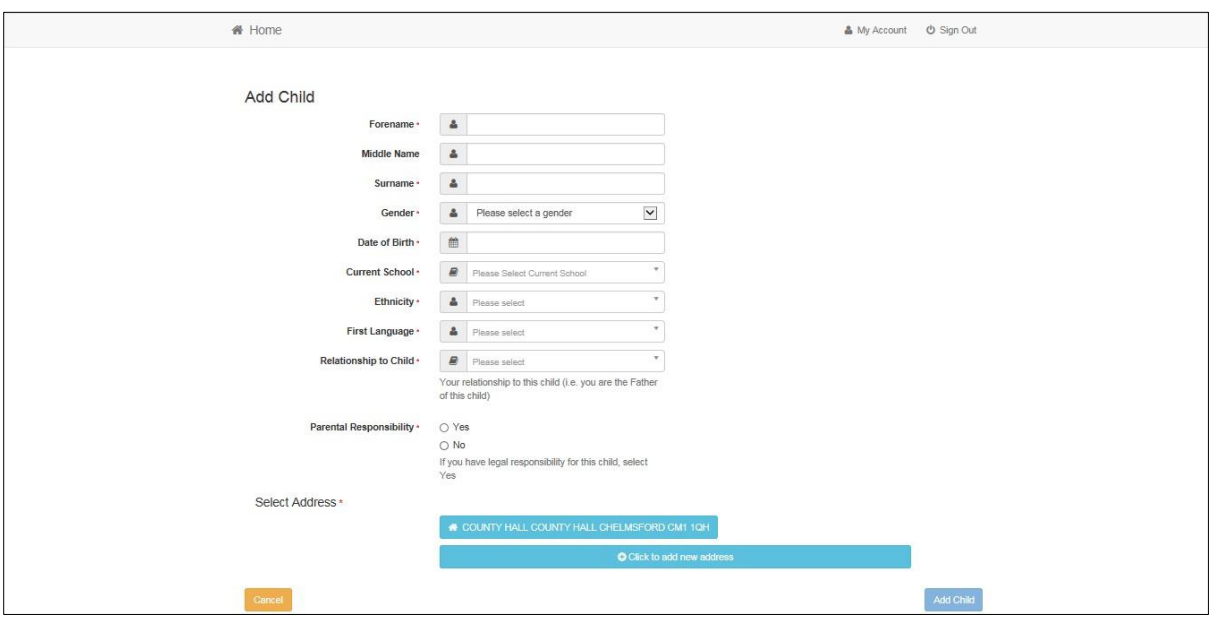

- 2. Enter the required information about the child.
- 3. Click the **Add Child** button to save the details.
- 4. The child is added to the **My Family** area, ready for an application to be made.

## Making Applications for Two Year Old Funding

Select **Home | Free Early Education Entitlement for Two Year Olds** to display the Free Early Education Entitlement for Two Year Olds homepage. The page is divided into the following two sections:

- Children whose age is covered by the Two Year Old Funding.
- Children whose age is outside of the scope of Two Year Old Funding.

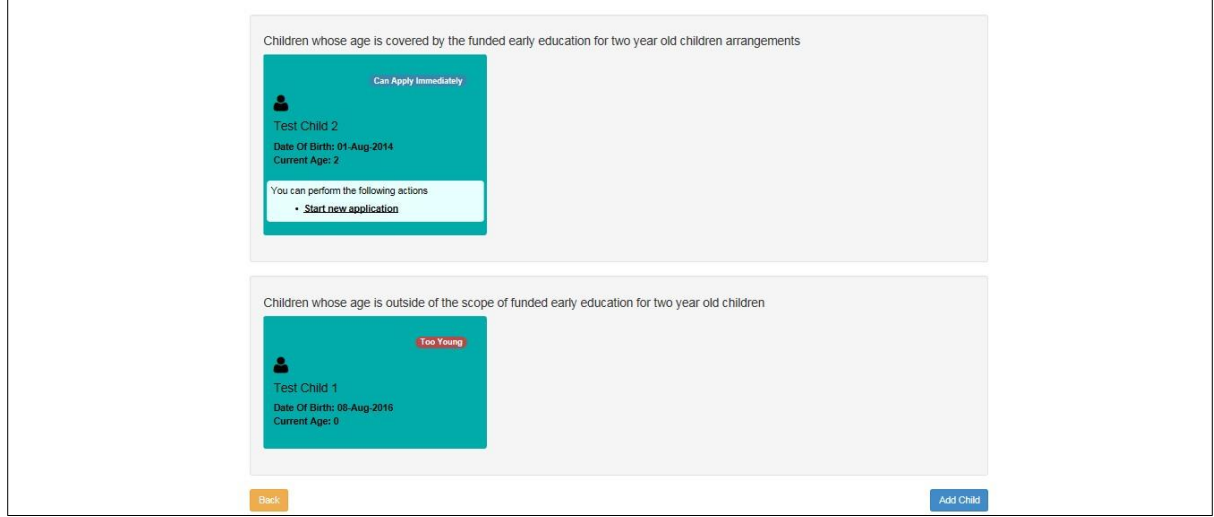

If this is the first time you are making an application please note that you will need to add the child by clicking on **Add Child**.

For an eligible child, click the **Start New Application** link to display the Application Homepage. You must now select whether you want to apply for two year old funding on economic or non-economic grounds.

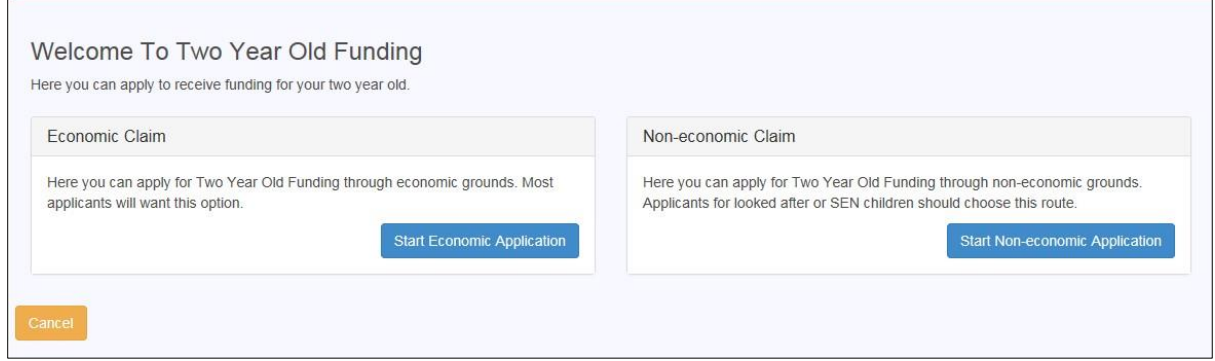

#### Making an Economic Application

1. Click the **Start Economic Application** button to display the **Personal Information** page. This information is required by the Department for Work and Pensions (DWP) to check whether the child is eligible for two year old funding.

**NB: To check the eligibility criteria for an economic application, please click [here.](http://www.essex.gov.uk/Education-Schools/Early-Years-Childcare/Help%20paying%20for%20childcare/Pages/Two-year-old-Free-Early-Education-Entitlement.aspx)**

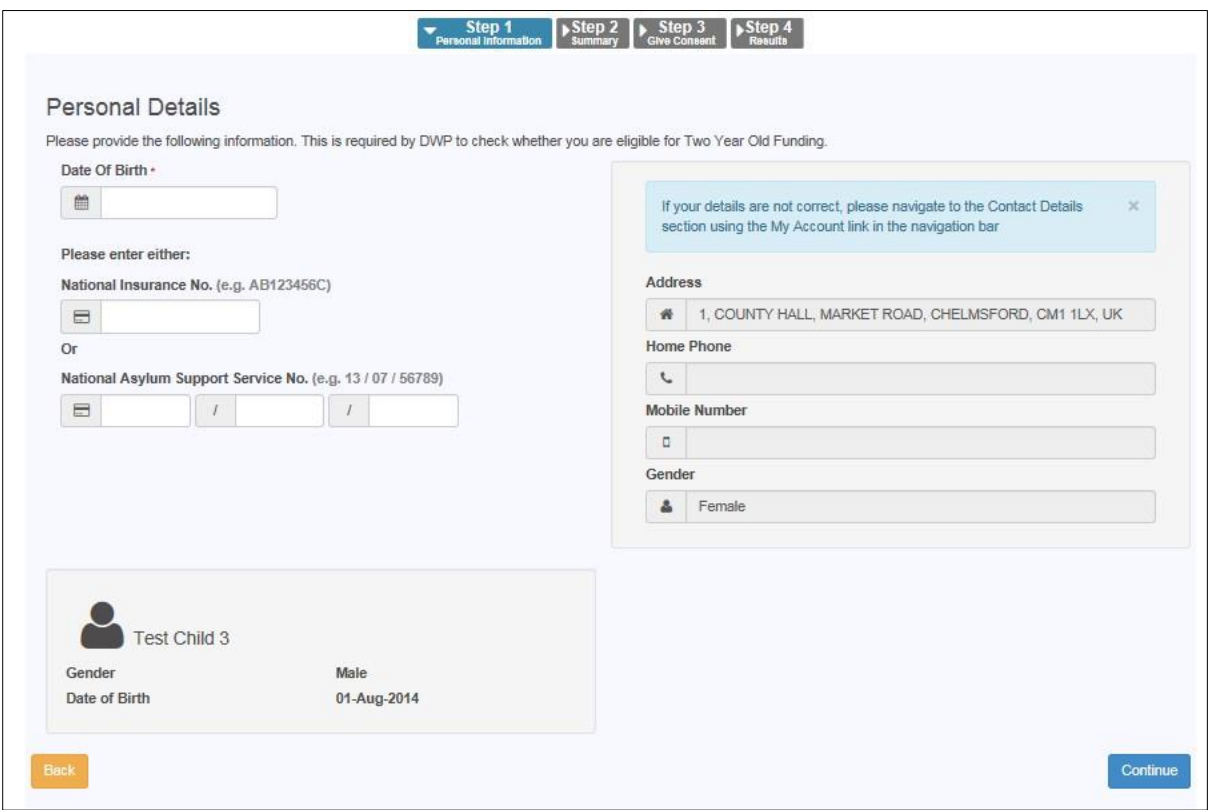

2. Complete the required fields with your information and click **Continue** to display the **Summary** page.

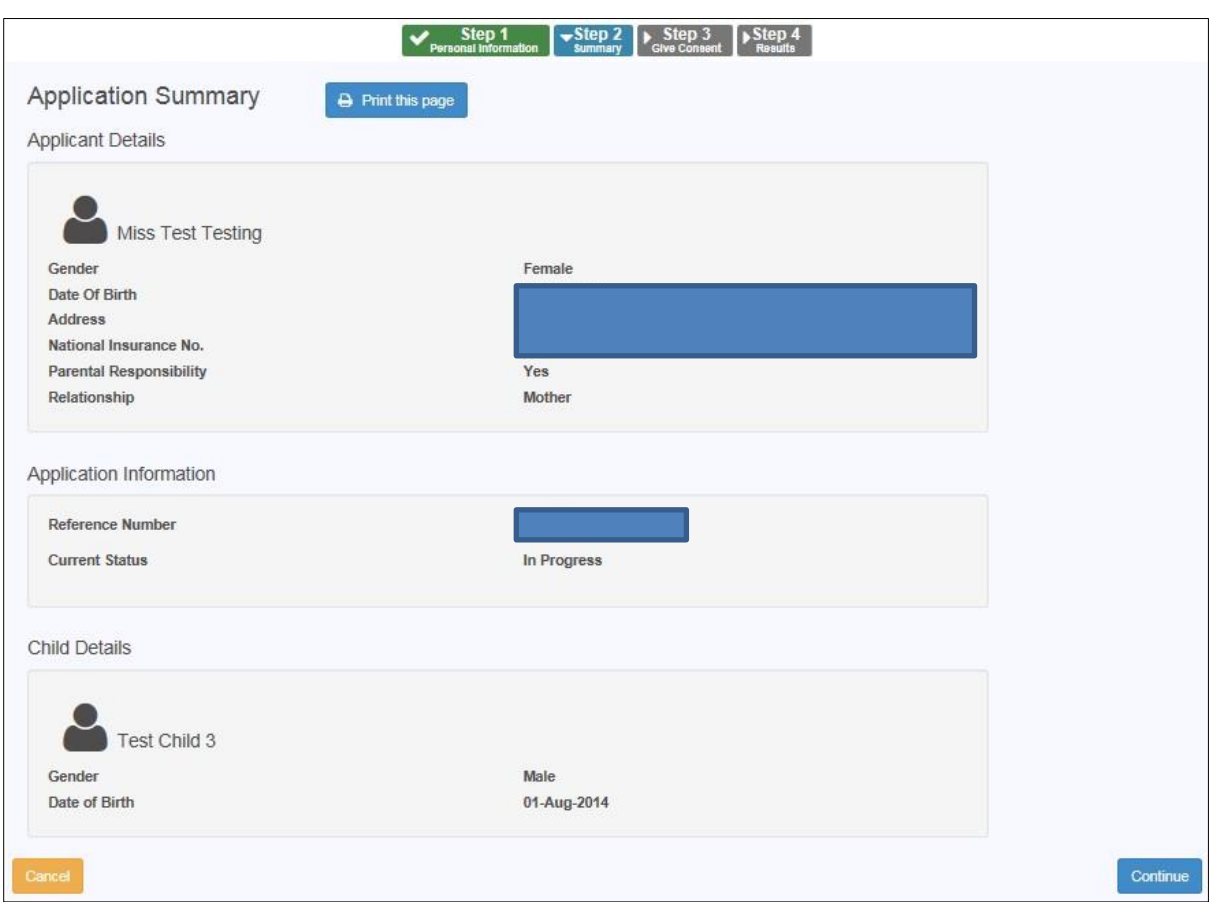

- 3. If required, click the **Print this page** button to print the Application Summary page.
- 4. Click the **Continue** button to display the **Give Consent** page.

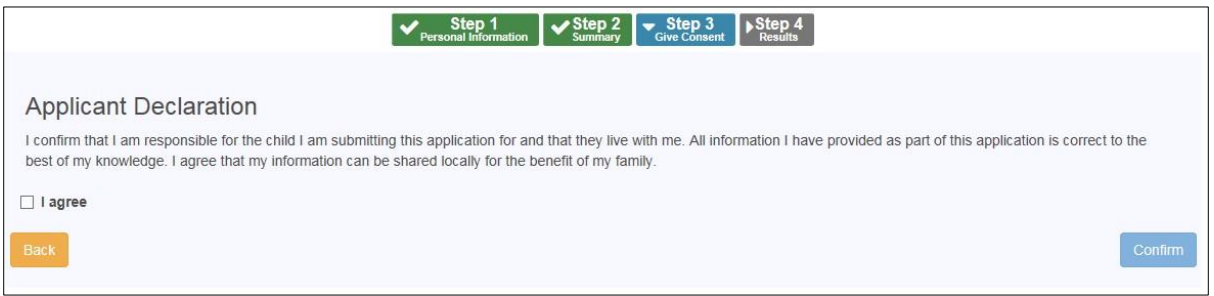

- 5. Select the **check box** to confirm that you have read and agree to the declaration.
- 6. Click the **Confirm** button to display the **Results** page.

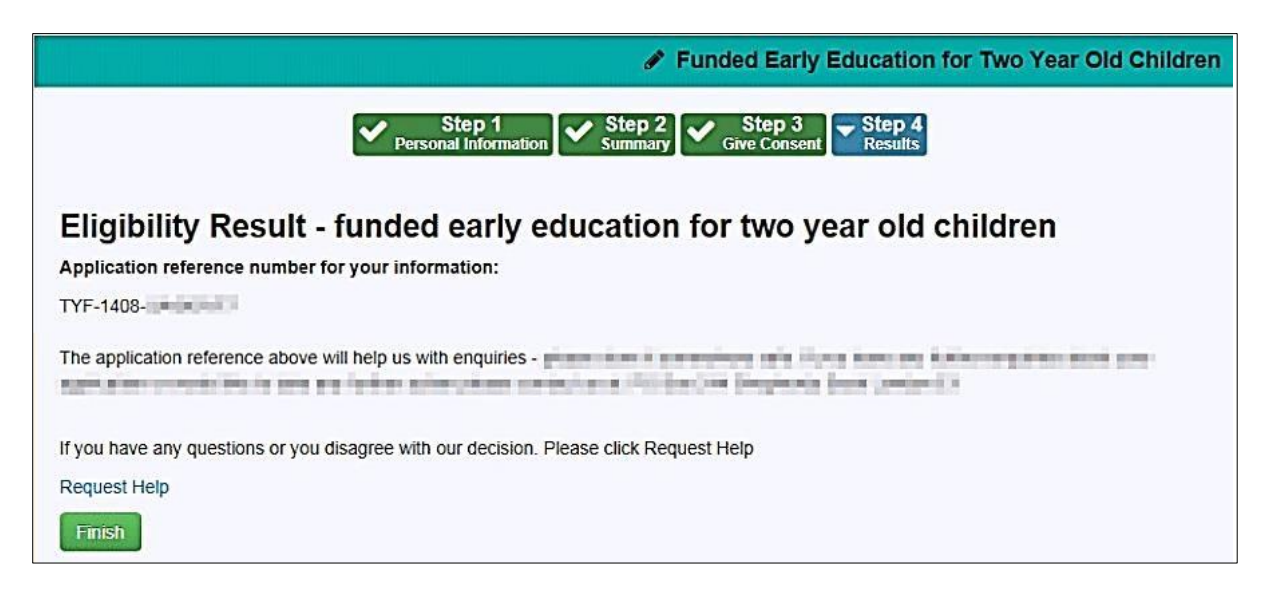

This will advise whether you are eligible for the funding based on the information provided or whether we need further details to proceed with the application.

Please note: The reference quoted here will be needed for any future correspondence about this application, so please ensure a record of it is kept.

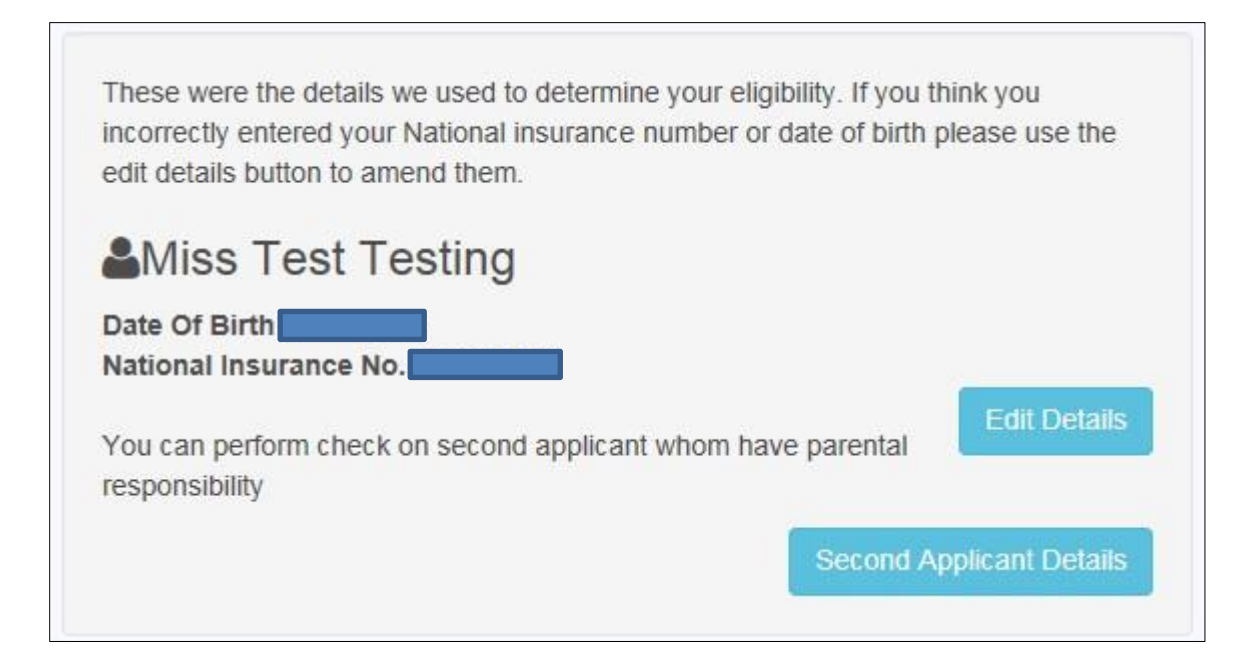

If we are unable to confirm your eligibility based on the details submitted you will be given the option to check your details and edit them if they are incorrect. Alternatively you can enter the details of second applicant who has parental responsibility and you have their approval to do the check.

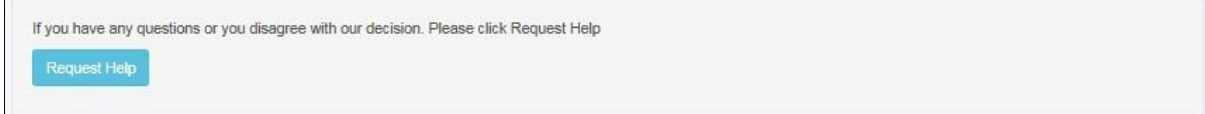

If you require further assistance or wish to submit further details to us for review click **Request Help** and submit information, including attachments. If you have recently received a letter from Essex County Council advising you may be eligible for funding, please supply the reference when requesting help.

7. Click the **Finish** button to return to the Home page. The application reference is displayed with the application status against the **Child** record.

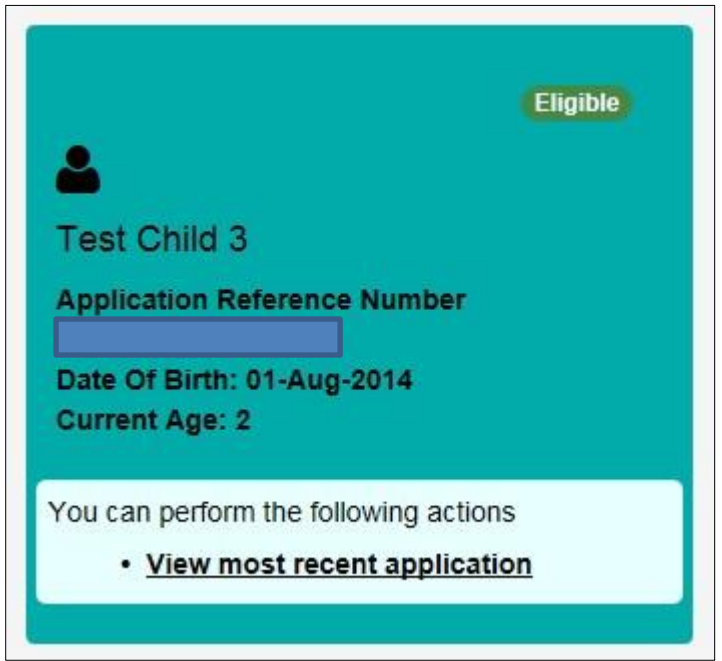

You can click the **View most recent application** link to see the current application summary.

## Making a Non-Economic Application

 $\sqrt{2}$ 

1. Click the **Start Non-economic Application** to display the **Non-economic Criteria Selection** page.

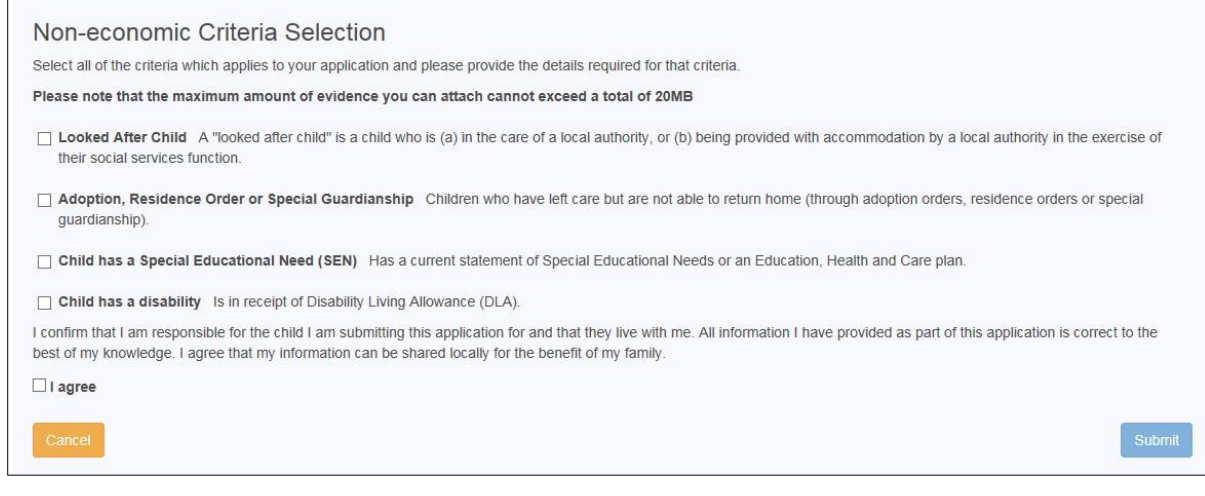

2. Select the relevant criteria for this application. Selecting a check box displays a text box enabling you to provide details to support the claim relating to the selected criteria. Files can be attached as additional evidence.

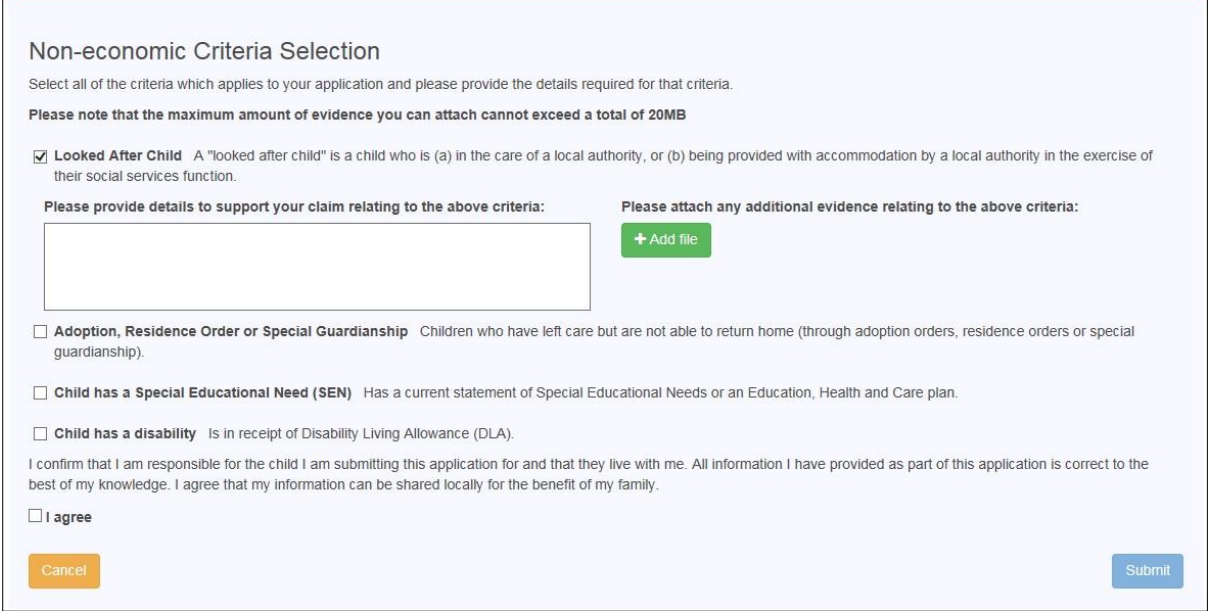

- 3. Select the **check box** to confirm that you have read and agree to the contents of the application.
- 4. Click the **Submit** button to display the **Application Submitted** page.

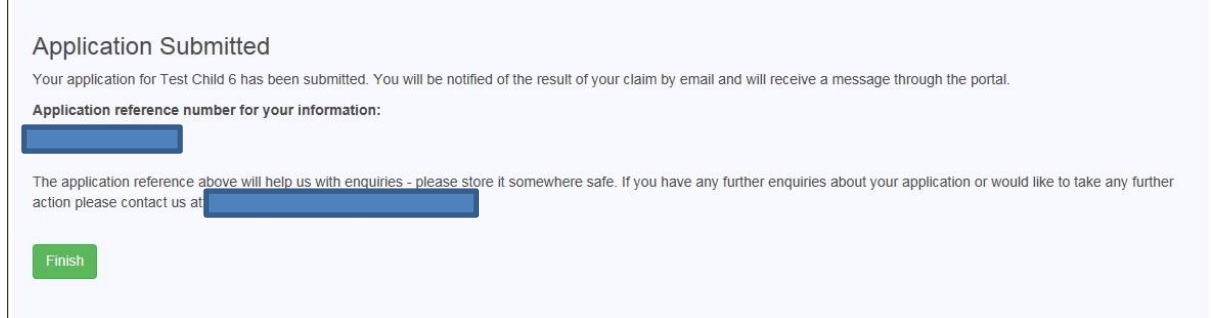

Please note: The reference quoted here will be needed for any future correspondence about this application, so please ensure a record of it is kept.

5. Click the **Finish** button to return to the **Home** page. The Two Year Old Funding application is displayed with the status and reference number, against the child record.

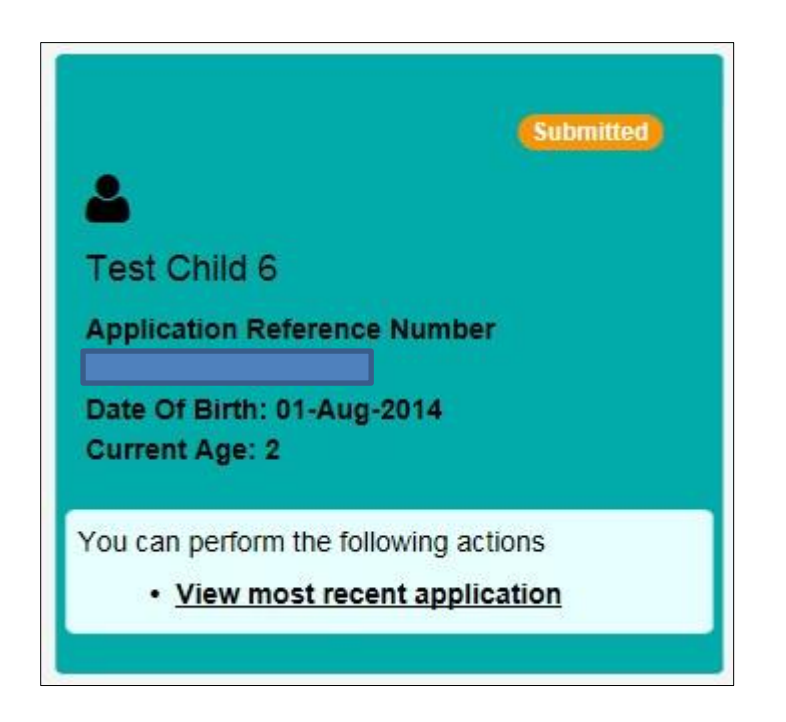

You can click the **View most recent application** link to see the application summary.

You will receive a message in the Essex Education Portal from us to confirm the outcome of your non-economic application.

### Messages

Messages are sent from Essex County Council, informing you of the status of your application.

You will receive an email notification when you have received a new Message in the Essex Education portal and will need to login to view the content.

1. Go to **Home | Messages** to display the Messages dialog. All messages received will be listed here with the most recent at the top.

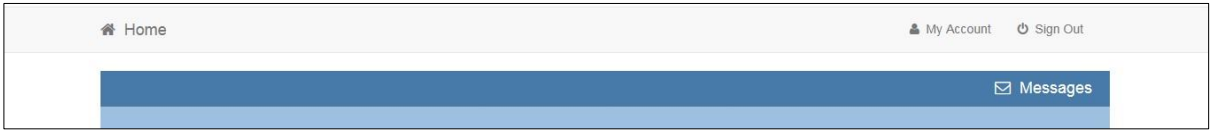

2. To view the content, click on a message. Click **Back** to return to the **Messages** homepage.

For any assistance with the **Two Year Old Funding** application process or with accessing the **Essex Education Portal** please contact us.

Email: twosfunding@essex.gov.uk